# **Nowe funkcje w wersji 2 hafciarki PR-650 PL**

W wersji 2 dodano następujące nowe funkcje. Przed użyciem tej maszyny należy dokładnie przeczytać zarówno niniejszą instrukcję, jak i instrukcję obsługi, dołączoną do hafciarki PR-650 (zawierającą opis wersji 1).

■ **Dodano funkcie Link. [\(str. 1\)](#page-0-0)** 

Ta funkcja umożliwia edycję wzorów haftu w oprogramowaniu do edycji haftu dostarczanym z funkcją Link, takim jak PE-DESIGN NEXT lub nowsze, i przesyłanie ich z komputera do wielu hafciarek. Dokładne specyfikacje maszyny dotyczące łączenia można uzyskać u autoryzowanego sprzedawcy.

- **Numery nici dla wyświetlanego wzoru z pliku .pes zaimportowanego do hafciarki można wyświetlić jako numery nici dla producenta określonego z maszyny. [\(str. 6\)](#page-5-0)**
- **Na ekranie haftowania można wyświetlić czas pozostały do zatrzymania hafciarki. ([str. 7](#page-6-0))**
- **Jeśli zastosowano tymczasowe ustawienie igielnicy, na ekranie haftowania zostanie wyświetlona ikona ( ) wskazująca wybraną igielnicę. [\(str. 7\)](#page-6-1)**
- Do kilku wzorów czcionki alfabetu dodano dodatkowe znaki ( $|{\bf A}$ ∆). [\(str. 8\)](#page-7-0)

# **Przesyłanie wzorów haftu z komputera do maszyny (funkcja Link)**

### <span id="page-0-0"></span>**Operacje dostępne dla funkcji Link**

■ **Wysyłanie wielu wzorów haftu do podłączonych hafciarek**

Do hafciarki można przesłać nawet 100 wzorów haftu, ś stan haftowania przesyłanych wzorów można wyświetlić na monitorze komputera. Do podłączania hafciarki do komputera służy dołączony kabel USB.

■ Na komputerze można sprawdzić stan **szycia hafciarki (tego modelu)** (Przykład podłączenia wielu maszyn)

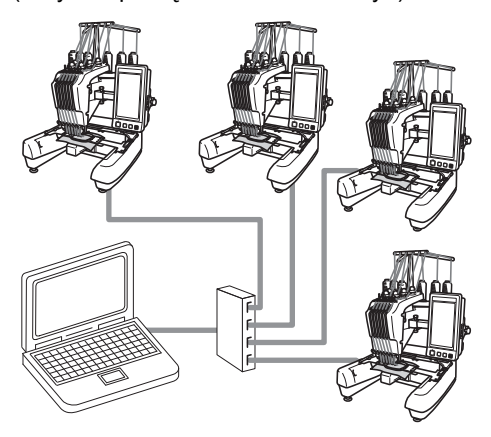

## **Przypomnienie**

W przypadku podłaczenia do komputera wielu hafciarek należy użyć dostępnego w handlu koncentratora USB. Należy pamiętać, że zalecane jest stosowanie koncentratora USB z własnym zasilaniem. **Nie** należy używać przedłużaczy ani wzmacniaczy USB. Szczegółowe informacje na temat korzystania z koncentratora USB można znaleźć w jego instrukcji obsługi.

## **Haftowanie przy użyciu funkcji Link**

Najpierw, za pomocą oprogramowania do edycji haftu, należy utworzyć wzór haftu, który ma zostać wysłany do hafciarki.

# 类<br>本**Uwaga** <sub>-</sub>

- Za pomocą funkcji Link można haftować tylko dane haftu zapisane w formacie PES (.pes).
- Danych w formacie .dst nie można wybrać do wysłania z komputera za pomocą funkcji Link.
- Funkcji Link nie można używać do dużych (dzielonych) wzorów haftu.
- Do hafciarki zamocuj ramkę do haftowania o rozmiarze odpowiadającym wzorowi, który ma zostać wysłany.

**Naciśnij E**, a następnie (◀ i ▶),

**aby przejść do strony 5/5 ekranu ustawień maszyny.**

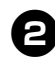

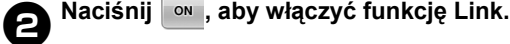

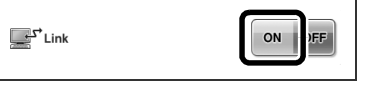

 $\blacktriangleright$  Po wyświetleniu poniższego komunikatu, naciśnij <sup>ok</sup>

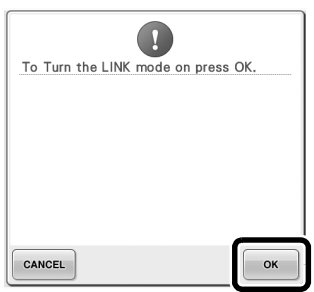

3**Wyłącz hafciarkę.**

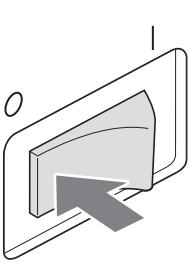

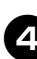

4**Podłącz hafciarkę do komputera za pomocą dołączonego kabla USB.**

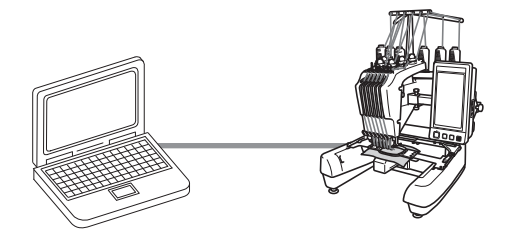

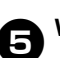

5**Włącz hafciarkę.**

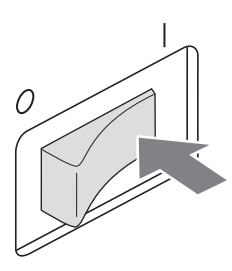

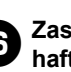

6**Zastosowanie oprogramowania do edycji haftu, dostarczanego z funkcją Link, takiego jak PE-DESIGN NEXT lub nowsze, umożliwia wysyłanie wzorów haftu do maszyny w trybie Link z komputera.**

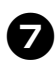

**naciśnij**  $\alpha$  .

#### 7**Po wyświetleniu poniższego komunikatu**

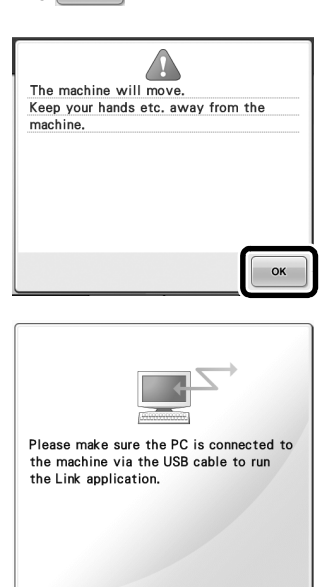

 $\triangleright$  Na ekranie LCD maszyny, gdy łączy się ona z komputerem, zostanie wyświetlony komunikat.

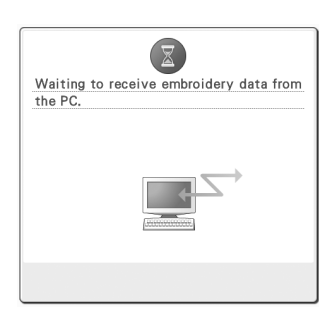

# **W<sub>ikk</sub>i Uwaga** \_

● Szczegółowe informacje o korzystaniu z oprogramowania do edycji haftu można znaleźć w instrukcji obsługi, dołączonej do oprogramowania.

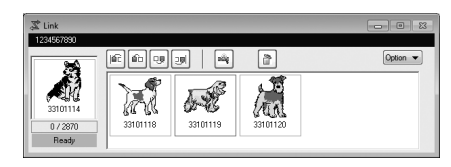

- \* To okno dialogowe Link jest wyświetlane przez oprogramowanie PE-DESIGN NEXT.
- Wyświetlenie poniższego komunikatu o błędzie oznacza, że typ zainstalowanej w maszynie ramki do haftowania nie odpowiada rozmiarowi wzoru. Należy wymienić ramkę do haftowania na odpowiadającą rozmiarowi wzoru.

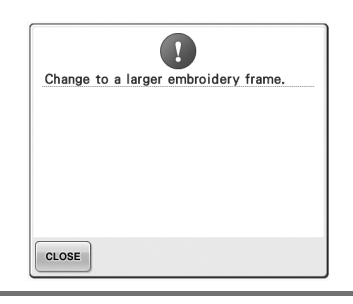

<span id="page-3-0"></span>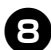

#### 8**Po otwarciu wzoru haftu przez maszyn<sup>ę</sup> zostanie wyświetlony ekran haftowania.**

 $\triangleright$  Otwarty wzór haftu zostanie wyświetlony w obszarze wyświetlania wzoru wraz z ikoną funkcji Link.

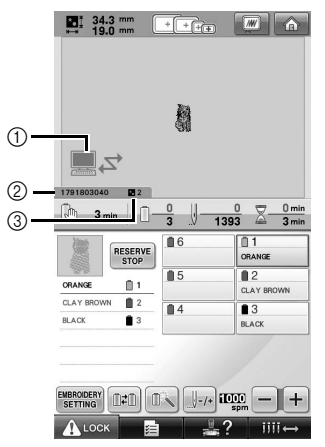

- 1 Ikona funkcji Link
- 2 10-cyfrowy identyfikator maszyny
- 3 Numer wzoru w kolejce
- Naciśnij  $\left| \bigwedge \right|$ , aby usunąć wzór.

#### **Przypomnienie**

- Gdy hafciarka jest podłączona do komputera, jej stan można wyświetlić za pomocą funkcji oprogramowania do edycji haftu. W przypadku jednoczesnego podłączenia wielu hafciarek stan maszyn należy sprawdzić za pomocą 10-cyfrowego identyfikatora maszyny wyświetlanego na ekranie maszyny. Na komputerze można wyświetlić następujące informacje:
	- Numer szytego ściegu i łączną liczbę ściegów we wzorze
	- Informacje o błędach szycia

#### 9**Aby zmienić ustawienia haftowania dla otwartego wzoru haftu, naciśnij .**

• Naciśnij  $\begin{vmatrix} \infty & 1 \\ 0 & \infty \end{vmatrix}$ , gdy zostanie wyświetlony poniższy komunikat. Naciśnij | CANCEL |, aby powrócić do ekranu haftowania.

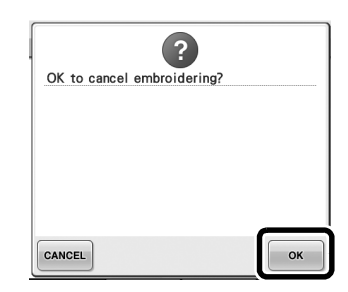

- **> Ponownie pojawi się ekran ustawień** haftu.
- <span id="page-3-1"></span>0**Po określeniu żądanych ustawie<sup>ń</sup> naciśnij , aby powrócić do ekranu haftowania.**

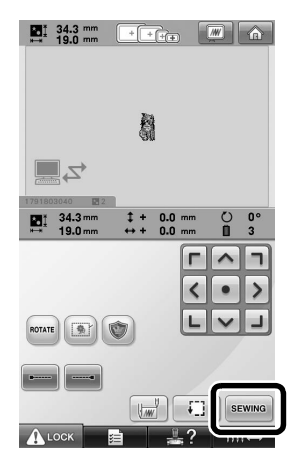

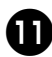

#### a**Naciśnij , a następnie przycisk**

**Start/stop w celu rozpoczęcia haftowania.**

▶ Po zakończeniu haftowania zostanie wyświetlony następujący komunikat.

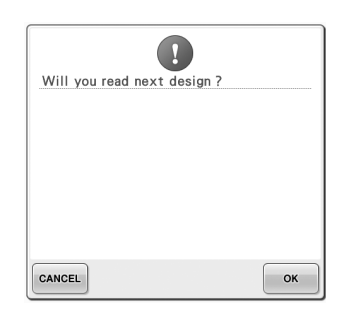

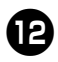

b**Aby otworzyć inny wzór przesłany z komputera, naciśnij , a następnie powtórz procedurę, rozpoczynając od kroku** [8](#page-3-0)**, w celu kontynuowania haftowania.**

• Aby zatrzymać haftowanie lub ponownie wyhaftować ten sam wzór, naciśnij CANCEL

**Uwaga**

● Określone w kroku **@** ustawienia ekranu haftowania są zapisywane, nawet w przypadku naciśnięcia  $\sim$  w celu kontynuowania szycia po zakończeniu haftowania.

## **Przypomnienie**

● Jeśli hafciarka zostanie wyłączona podczas haftowania, po jej włączeniu można użyć operacji wznawiania.

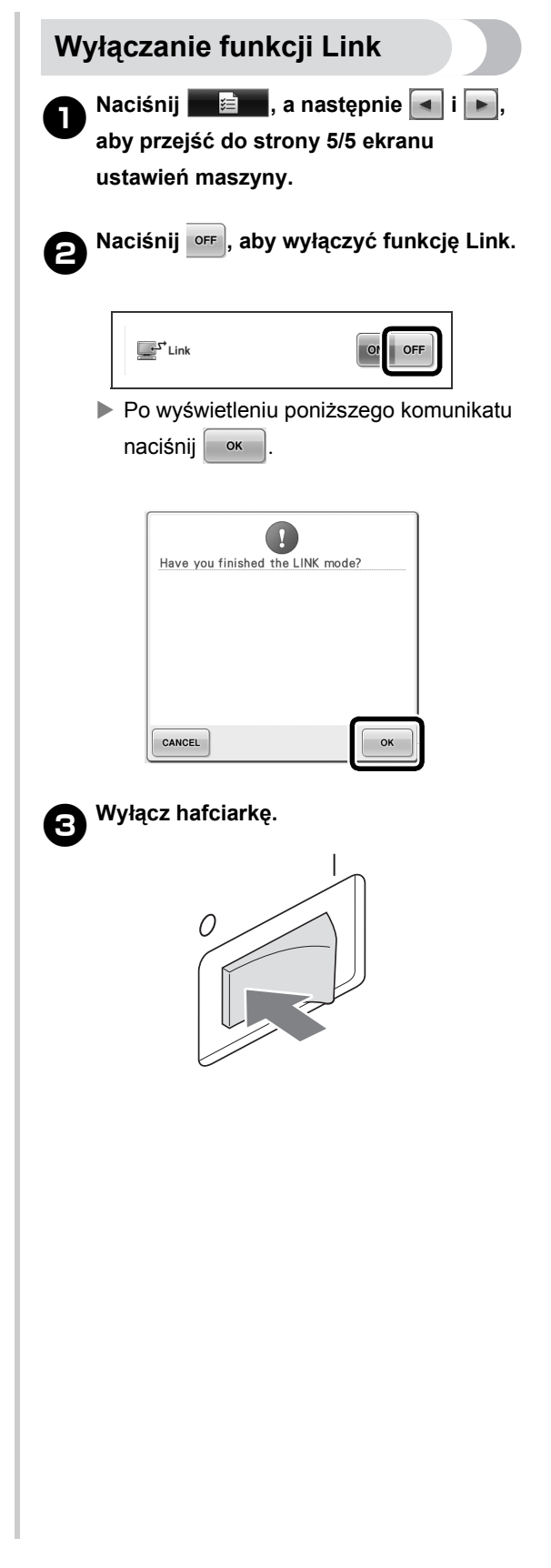

## **Komunikaty o błędach dotyczących funkcji Link**

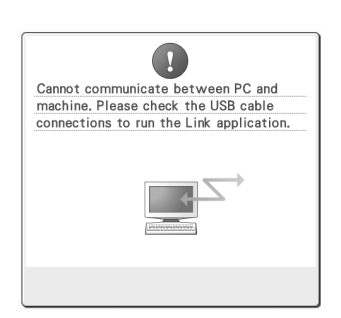

**Maszyna nie może odebrać żadnych danych z komputera w trybie Link.** Wyłącz maszynę i sprawdź

połączenie USB. Po poprawnym podłączeniu kabla USB ponownie włącz maszynę.

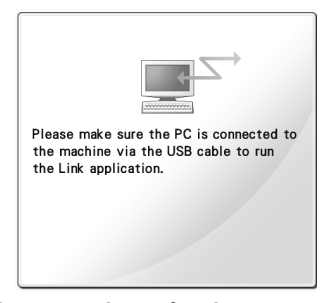

**Maszyna nie może się komunikować z komputerem w trybie Link.** Wyłącz, a następnie ponownie włącz hafciarkę.

# <span id="page-5-0"></span>**Wybieranie informacji o kolorze nici dla danych w formacie PES**

Szczegółowy opis ekranu ustawień maszyny można znaleźć na stronie 194 instrukcji obsługi PR-650.

Można wyświetlić kolor nici dla danych w formacie PES zgodnie z ustawieniem maszyny lub ustawieniem w programie PE-DESIGN,

PE-DESIGN Lite lub PED-Basic (oprogramowanie do edycji haftu).

(Informacje na temat ustawienia koloru nici maszyny można znaleźć w rozdziale "Informacje dotyczące zmiany koloru nici", na stronie 197 instrukcji obsługi PR-650.)

Kod nici PES można wybrać na stronie 1/5 ekranu ustawień.

**ON:** informacje o kolorze nici będą wyświetlane zgodnie z ustawieniami programu PE-DESIGN, PE-DESIGN Lite lub PED-Basic (oprogramowanie do edycji haftu).

**OFF:** wyświetlane informacje o kolorze nici będą zgodne z ustawieniem maszyny.

Przy zakupie hafciarki funkcja ta ustawiona jest na "ON" (włączona).

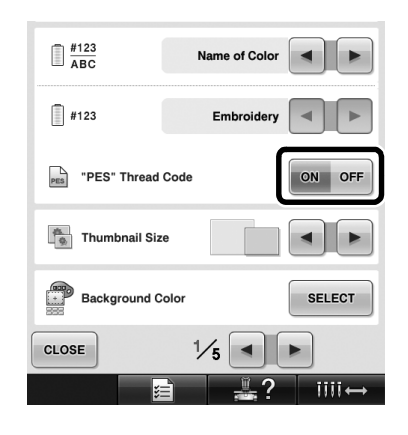

# <span id="page-6-0"></span>**Sprawdzanie czasu do następnego zatrzymania maszyny**

Na ekranie haftowania można wyświetlić czas pozostały do następnego zatrzymania hafciarki. Maszyna zatrzymuje się, gdy zaistnieje konieczność wymiany szpulki lub gdy przy użyciu innych ustawień maszyna została ustawiona tak, aby się zatrzymała. W przypadku wyświetlenia wskaźnika wymiany szpulki maszyna wymaga wymiany szpulki. Czas wyświetlany na czerwono sygnalizuje ostatni kolor haftowany przed zatrzymaniem maszyny.

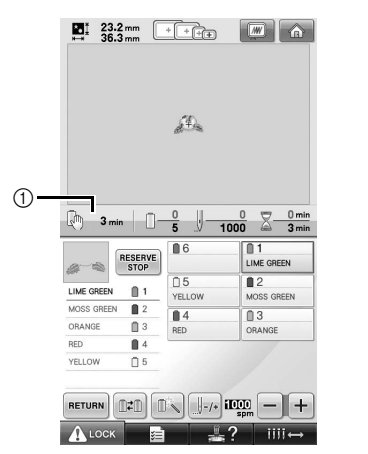

1 Czas pozostały do zatrzymania maszyny

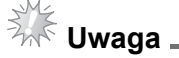

● Wyświetlane informacje różnią się od informacji w wersji 1 (opisanych w instrukcji obsługi PR-650).

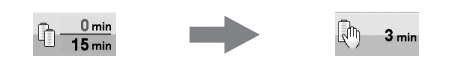

## <span id="page-6-1"></span>**Sprawdzanie tymczasowego ustawienia igielnicy**

Na ekranie haftowania można teraz wyświetlić igielnicę z zastosowanym tymczasowym jej ustawieniem.

Szczegółowe informacje o tymczasowym ustawieniu igielnicy można znaleźć na stronie 130 instrukcji obsługi PR-650.

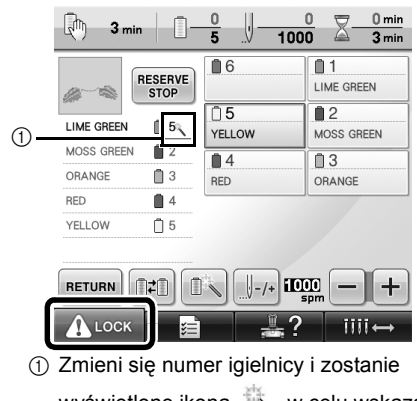

wyświetlone ikona w celu wskazania wybranej igielnicy.

# <span id="page-7-0"></span>**Nowe znaki wzoru alfabetu**

Do dwóch czcionek dodano następujące znaki. Należy pamiętać, że kompozycja znaków uległa zmianie.

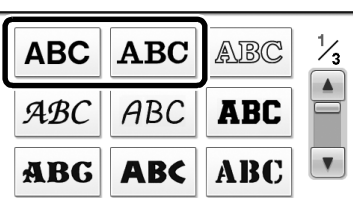

## Przykład: **ABC**

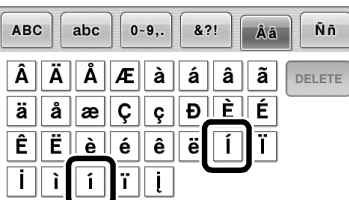

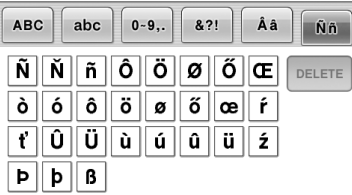

Do siedmiu czcionek dodano następujące znaki. Należy pamiętać, że kompozycja znaków uległa zmianie.

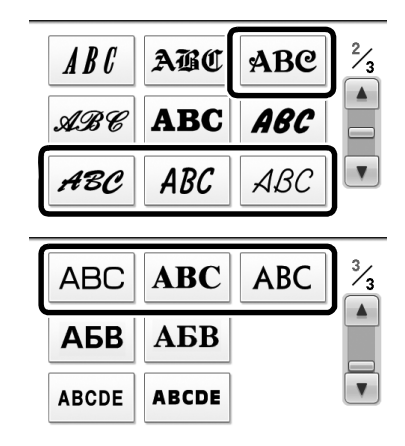

## Przykład: ABC

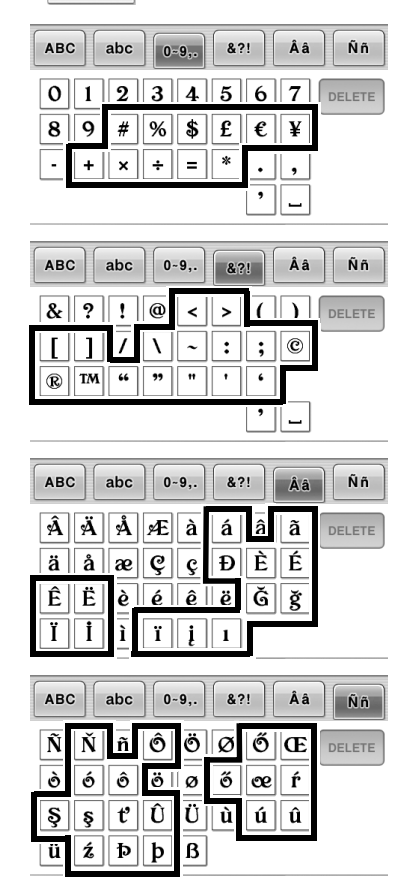